Access and set Up - Scheduling Appointment Book Set Up

# Access and Set Up - Scheduling **Appointment Book Set Up**

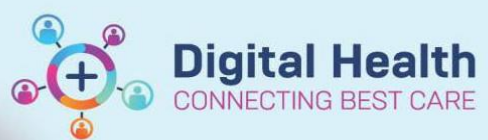

**Digital Health Quick Reference Guide** 

### This Quick Reference Guide will explain how to:

Set Up the default settings for Scheduling Appointment Book (Schapptbook)

### **Contents**

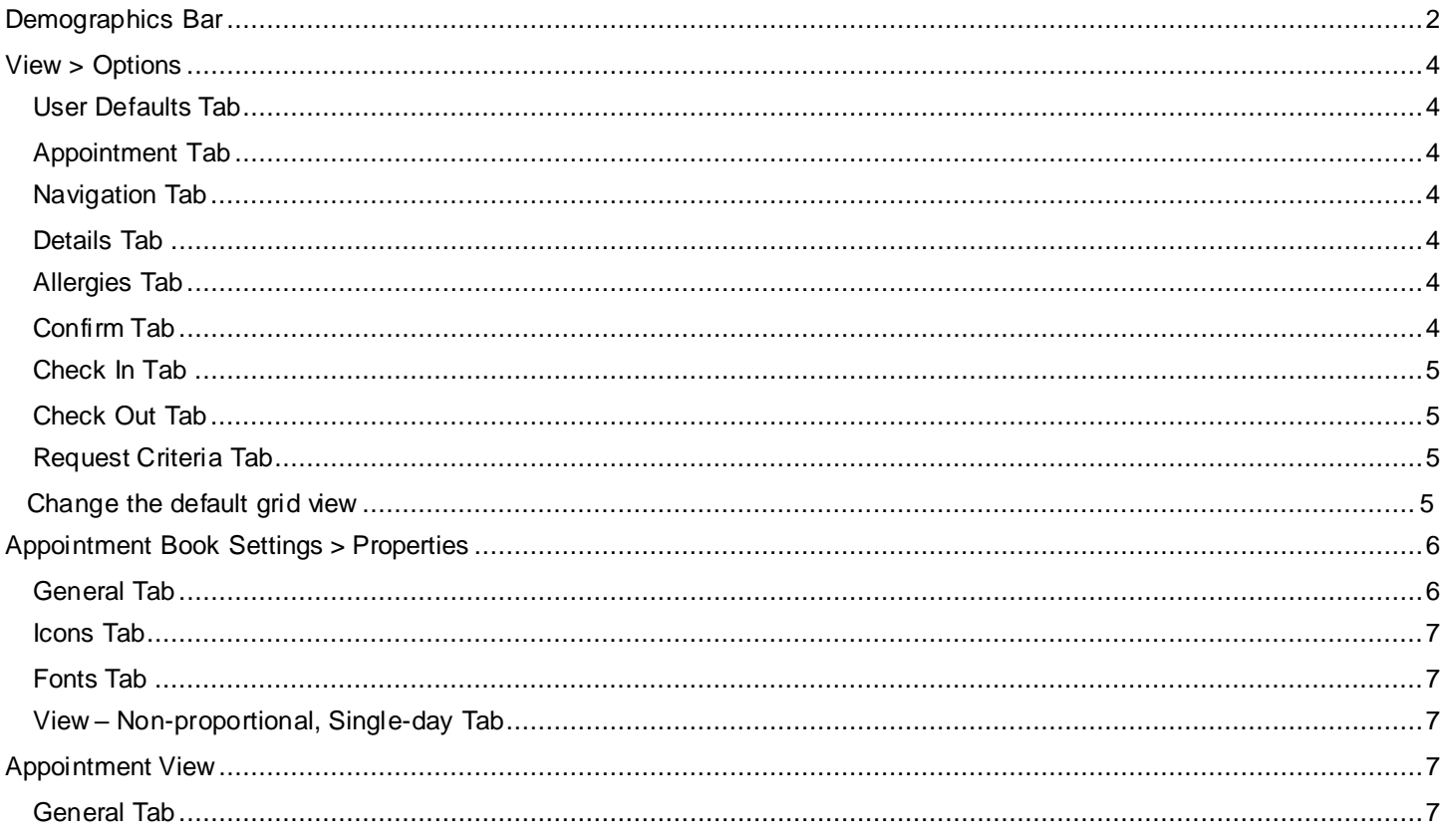

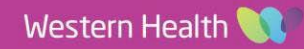

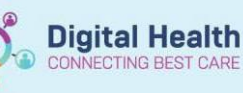

# <span id="page-1-0"></span>**Demographics Bar**

Right click on the **Demographics Bar** and select **Properties**

Scheduling: Scheduling Appointment Book

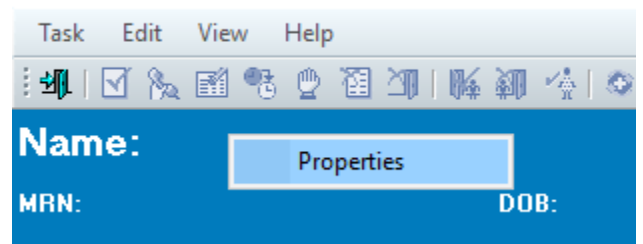

- $\bullet$ The arrows will allow for increasing/decreating the number of visible fields
- $\bullet$ The following screenshots show the default attributes to be added to the **Demographics Bar**
- $\bullet$ The values in brackets denote the position of the attribute within the bar and its size i.e. the Name attribute is in position 1 from the **Left** and 1 from the **Top**, and takes up 2 rectangles in **Width** and 1 in **Height**

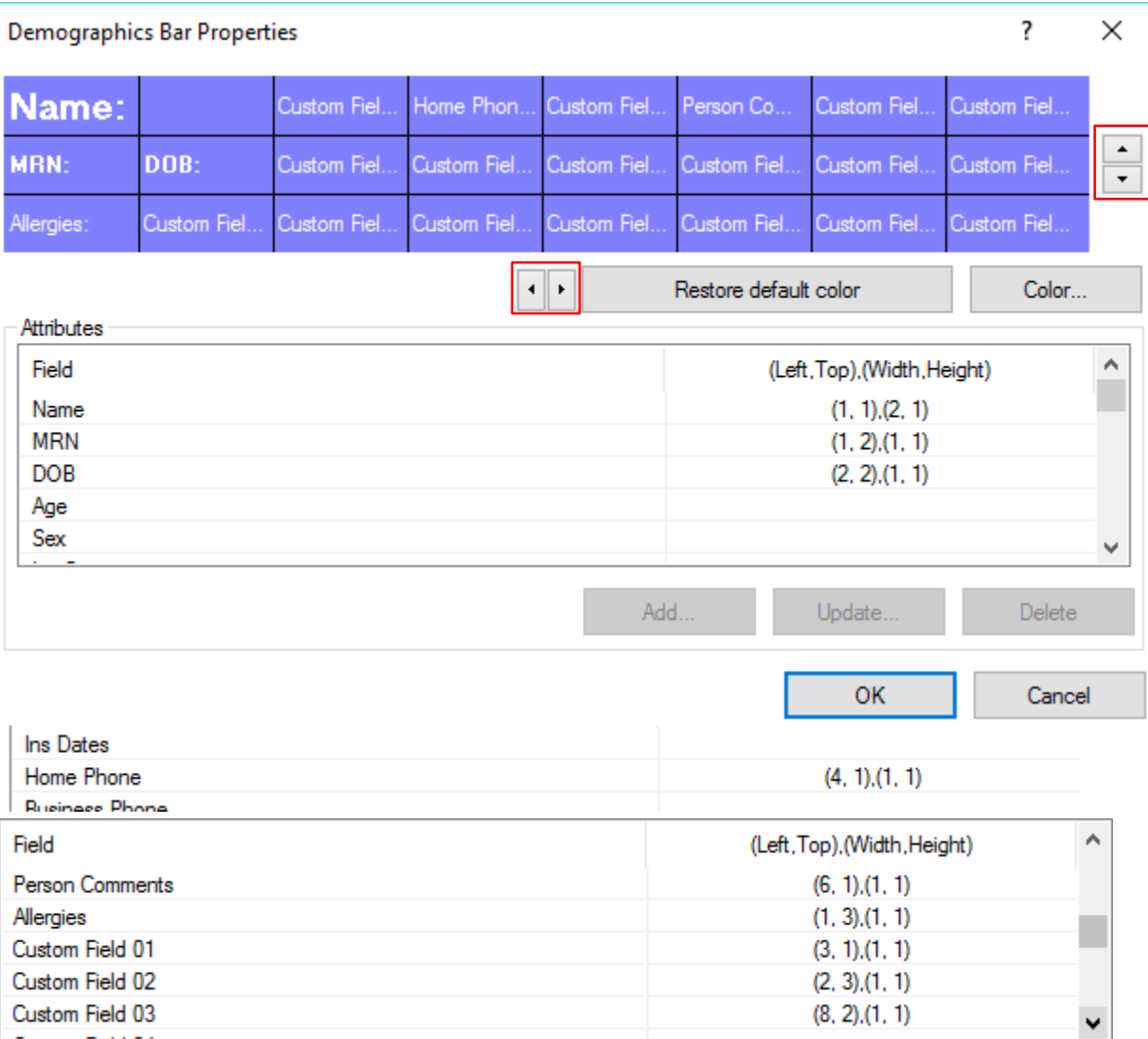

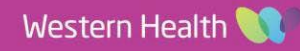

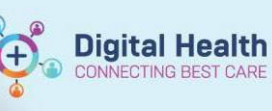

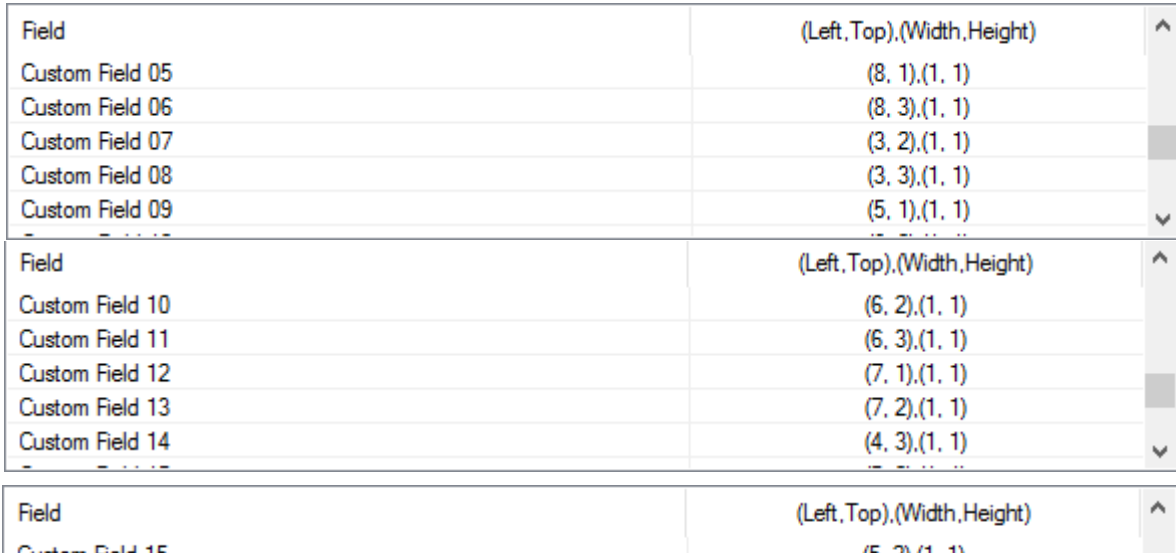

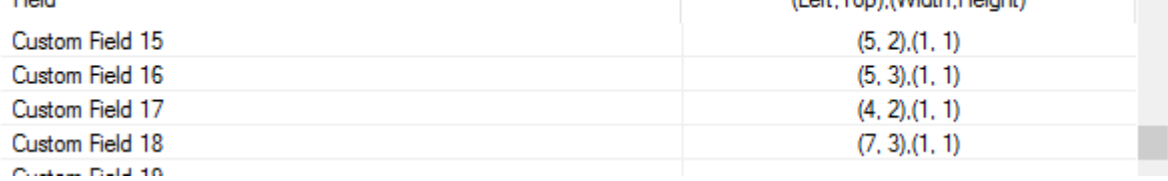

### What each Custom Field represents is listed below:

Custom Fields

- 1. Deceased Indicator
- 2. Alert(s) Indicator
- 3. # of No Shows
- 4. Last Appointment
- 5. Last No Show
- 6. # of Cancellations
- 7. Sex, Age
- 8. Clinical Trial Indicator
- 9. Language
- 10. Street Address, Suburb, Postcode
- 11. Medicare Status
- 12. NOK + Phone
- 13. GP
- 14. Email Address
- 15. Interpreter Required
- 16. Indigenous Status
- 17. Mobile Phone
- 18. Current INP or ED

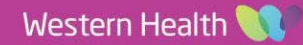

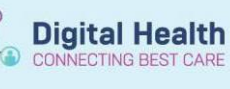

### <span id="page-3-0"></span>**View > Options**

### The following are the default setting for the **Scheduling Appointment Book View Options**

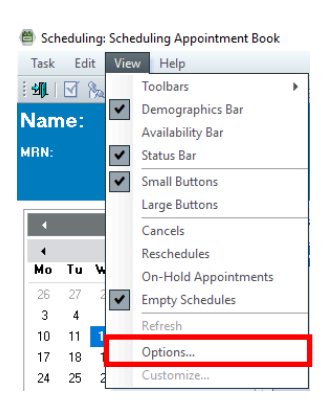

# <span id="page-3-2"></span><span id="page-3-1"></span>**User Defaults Tab Appointment Tab**

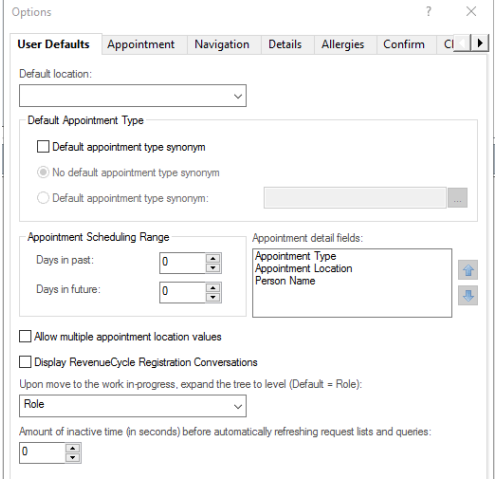

# <span id="page-3-3"></span>**Navigation Tab Details Tab**

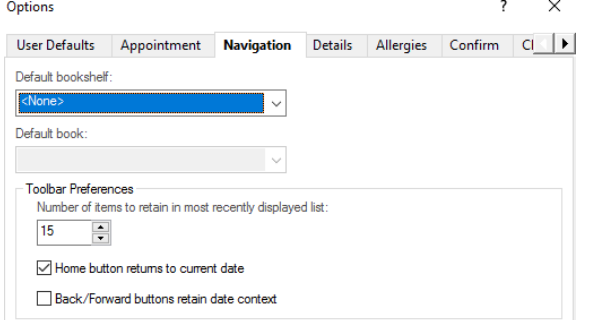

### **Allergies Tab Confirm Tab**

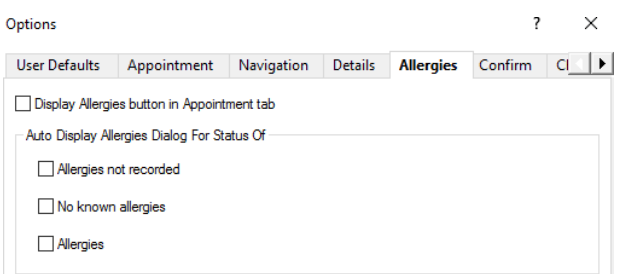

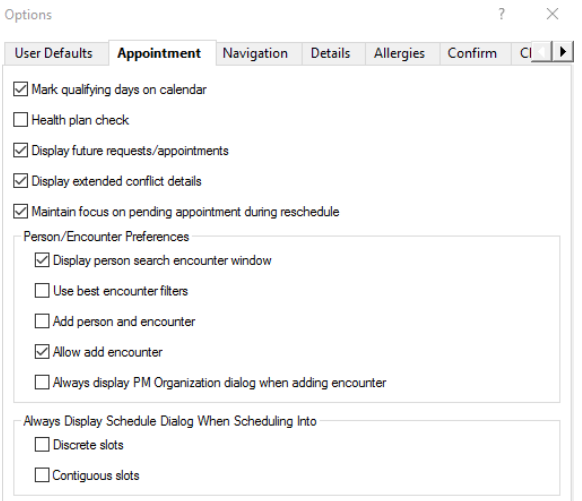

<span id="page-3-4"></span>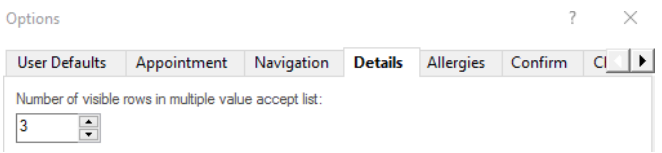

<span id="page-3-5"></span>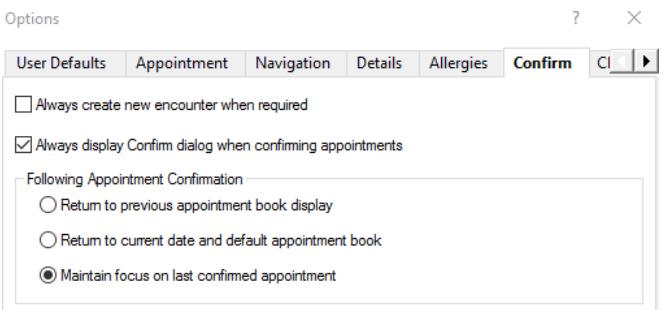

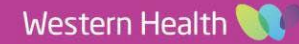

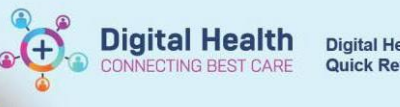

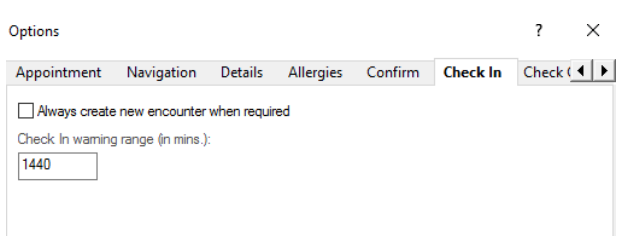

# <span id="page-4-0"></span>**Check In Tab Check Out Tab**

<span id="page-4-1"></span>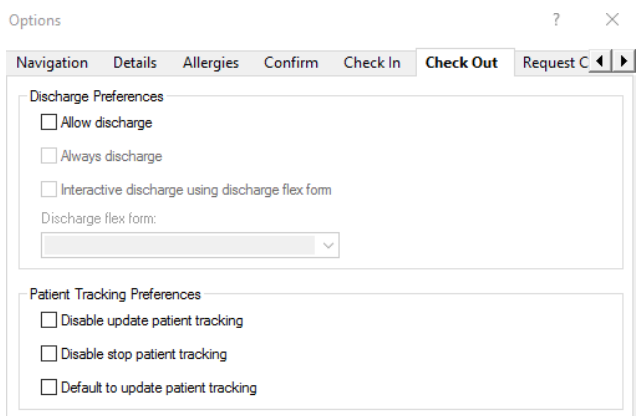

# **Request Criteria Tab**

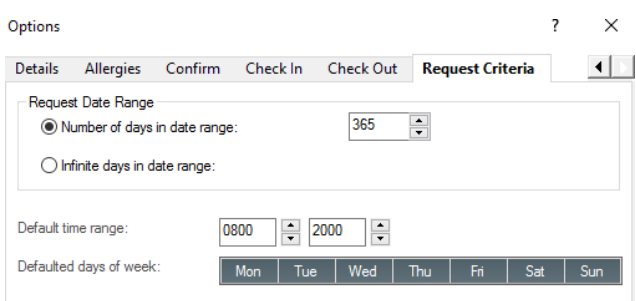

### **Change the default grid view**

- 1. Open the desired clinic in Schapptbook
- 2. Right click an area within a slot or grey space select Book Settings > View > Proportional, Single Day OR Nonproportional, Single Day. It is recommended clerks try both views and use the view that works for them.

This will adjust your view of the book to show slots starting at different times

<span id="page-4-2"></span>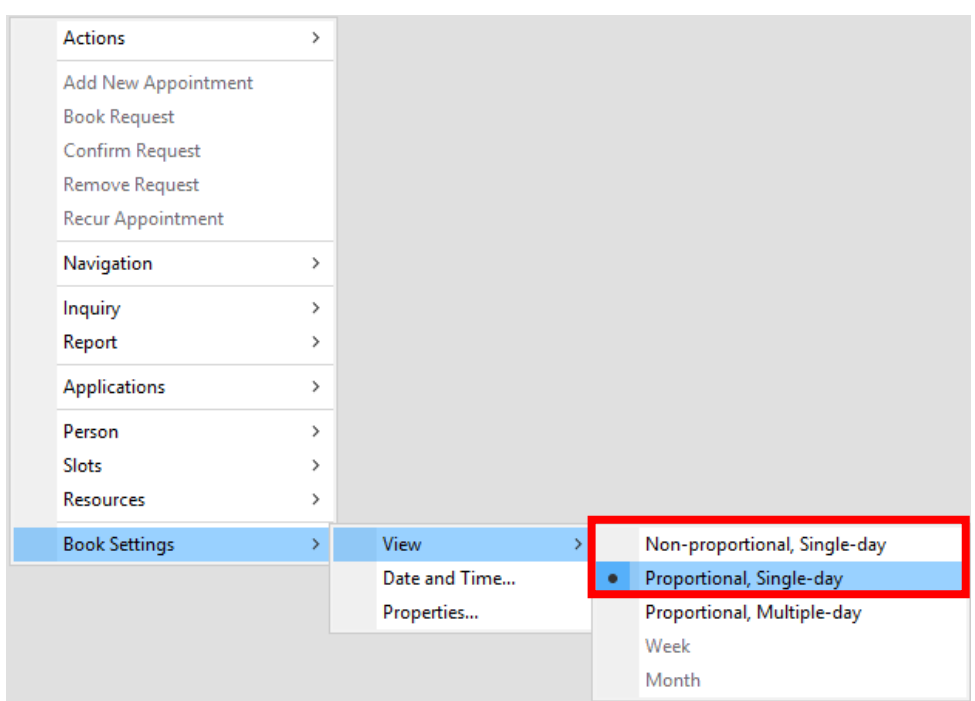

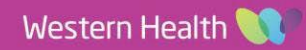

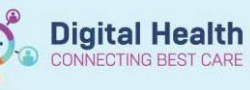

# <span id="page-5-0"></span>**Appointment Book Settings> Properties**

The following are the default setting for the **Book Settings**

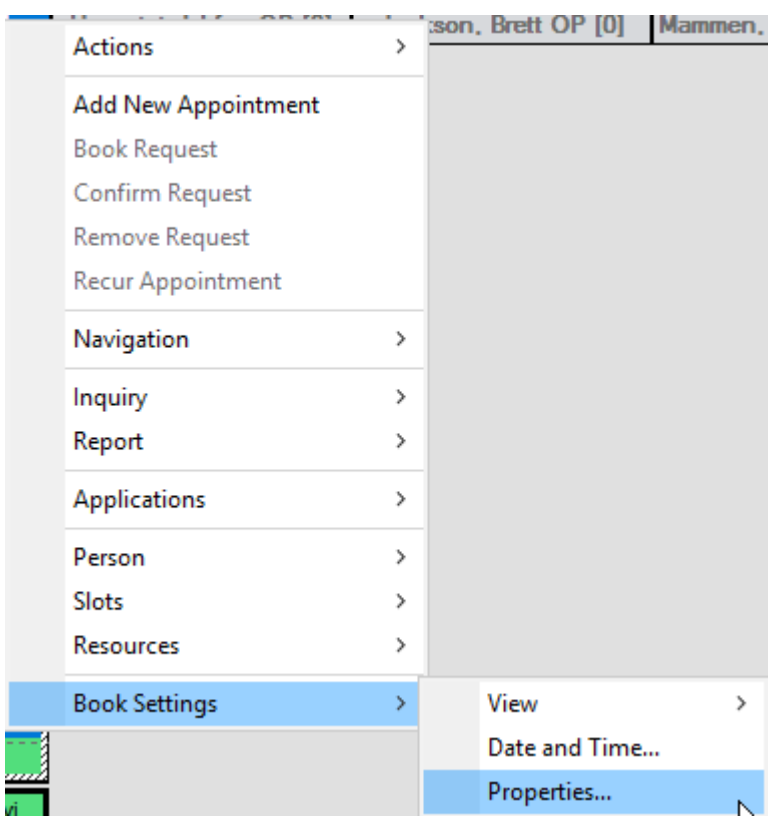

### <span id="page-5-1"></span>**General Tab**

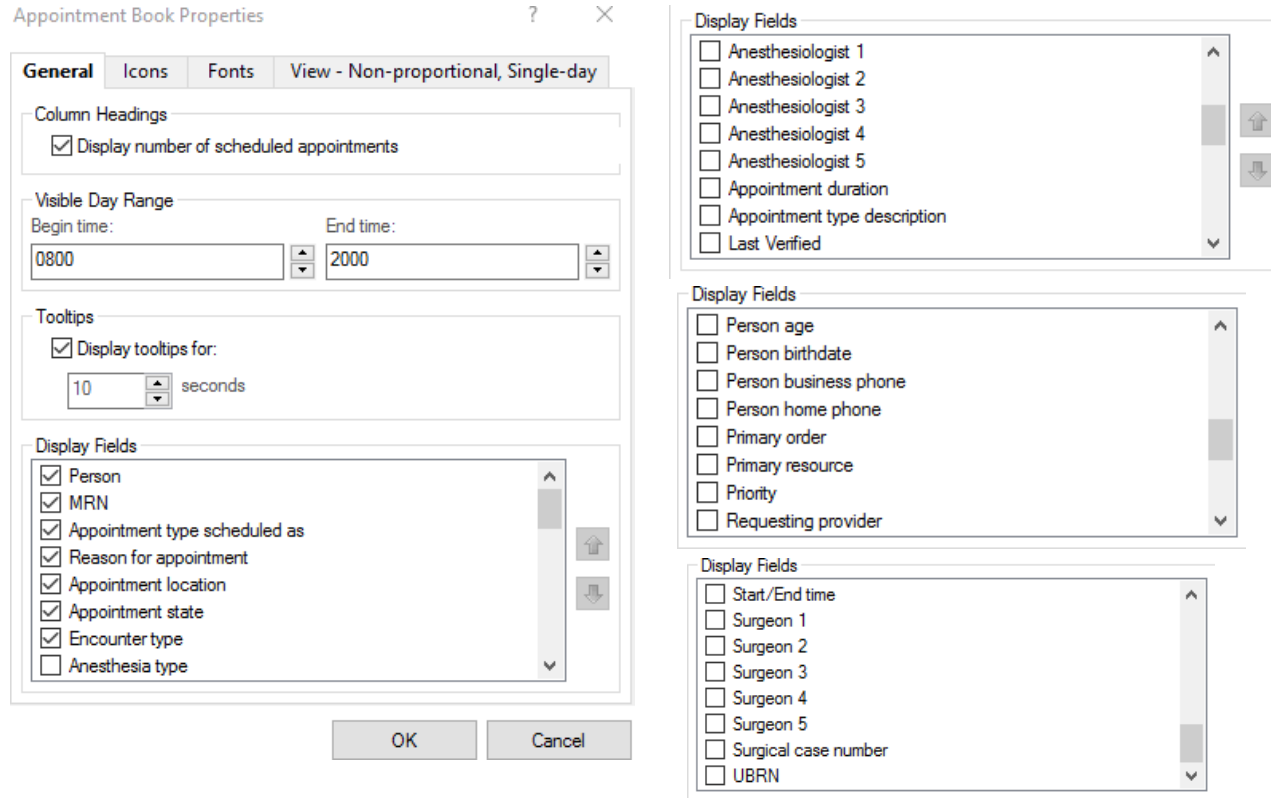

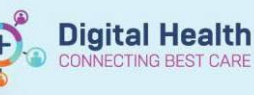

### <span id="page-6-0"></span>**Icons Tab**

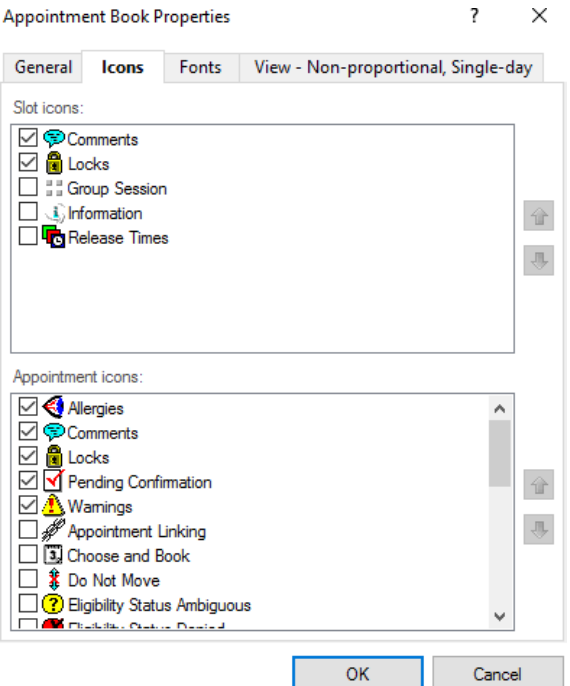

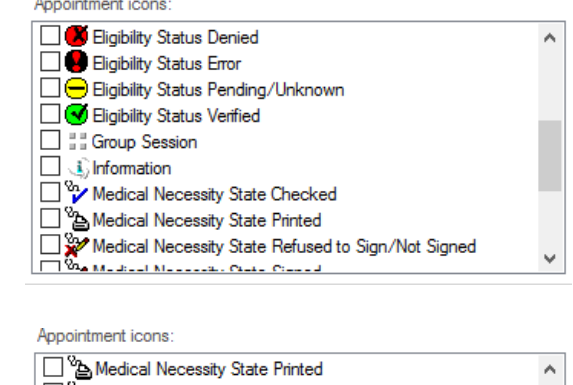

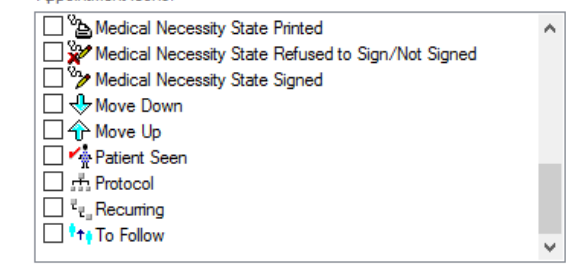

# <span id="page-6-1"></span>**Fonts Tab View – Non-proportional, Single-day Tab**

<span id="page-6-2"></span>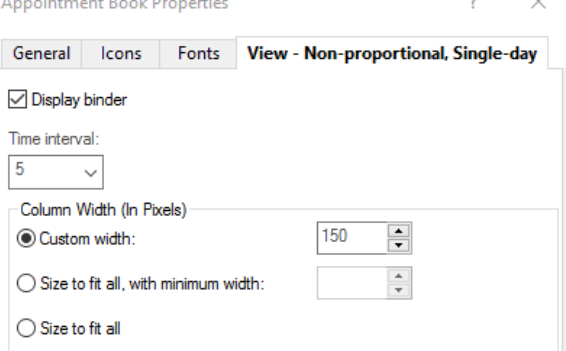

Appointment Book Properties

**Icons** 

**Fonts** 

Default

General

Font...

Microsoft Sans Serif

<span id="page-6-3"></span>**Appointment View** 

The following are the default tabs that appear in **Appointment View**

Right click on the tabs and select **Preferences** to edit the visible tabs and their location

7

View - Non-proportional, Single-day

 $\times$ 

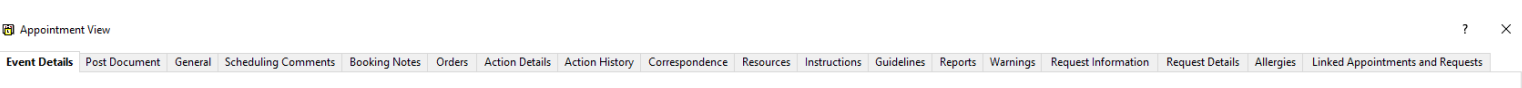

### <span id="page-6-4"></span>**General Tab**

Right click on the column headers and select **Preferences** to edit the visible columns and their location

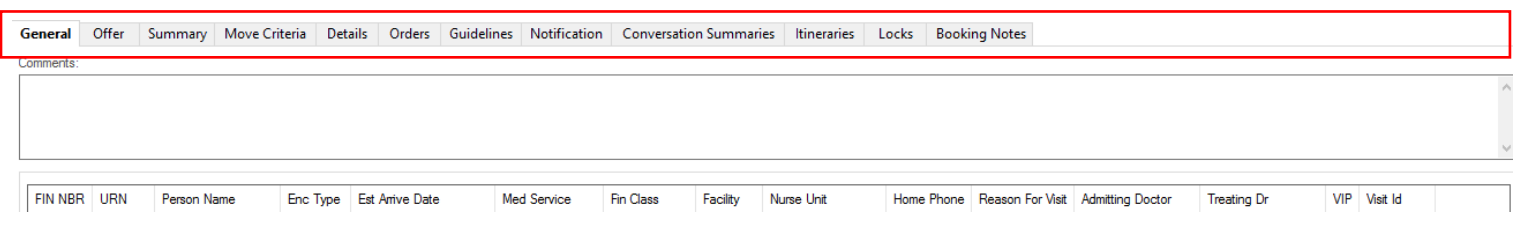

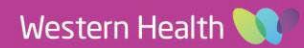